# **F&I Product Rating and Booking**

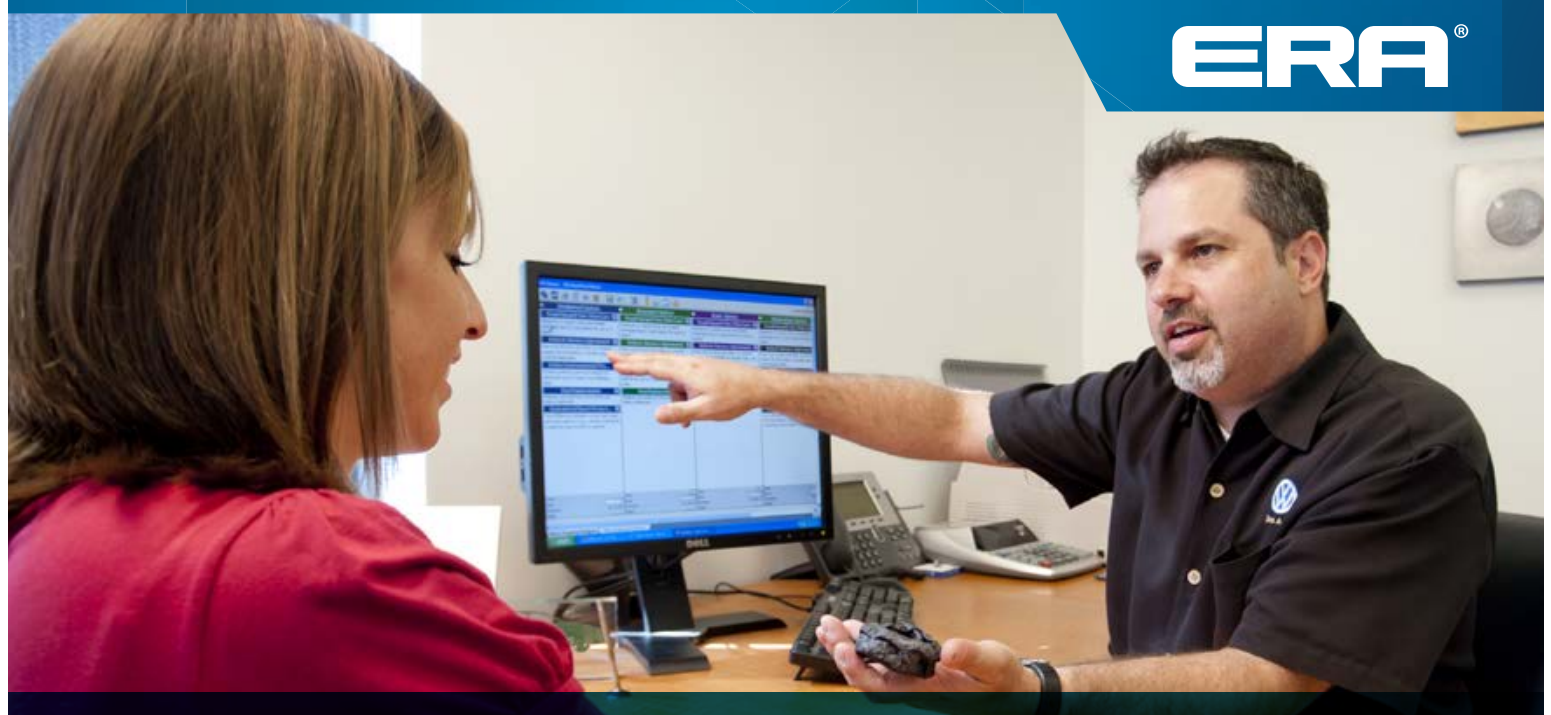

# **User Guide**

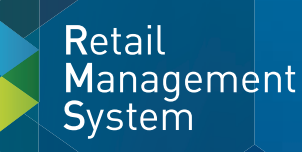

 $\begin{array}{c} \mbox{Reynolds} \\ \& \mbox{Reynolds} \end{array}$ 

Reynolds and Reynolds' F&I and F&I Menus software solutions include F&I product rating and F&I product booking. The F&I product rating feature gives you the ability to quickly access your providers' pricing for service contracts and aftermarket products in real time from both F&I and Menus software. The F&I product booking feature gives you the ability to transmit contract details to providers and receive completed F&I forms in return.

This guide describes how to register your dealership and your aftermarket providers and takes you through the specifications for the rating and booking features so you can customize them to fit your process. It also shows you how to rate and book your F&I products in a few simple steps.

### **You will need to have access to Finance and Insurance Specs to perform registration activities.**

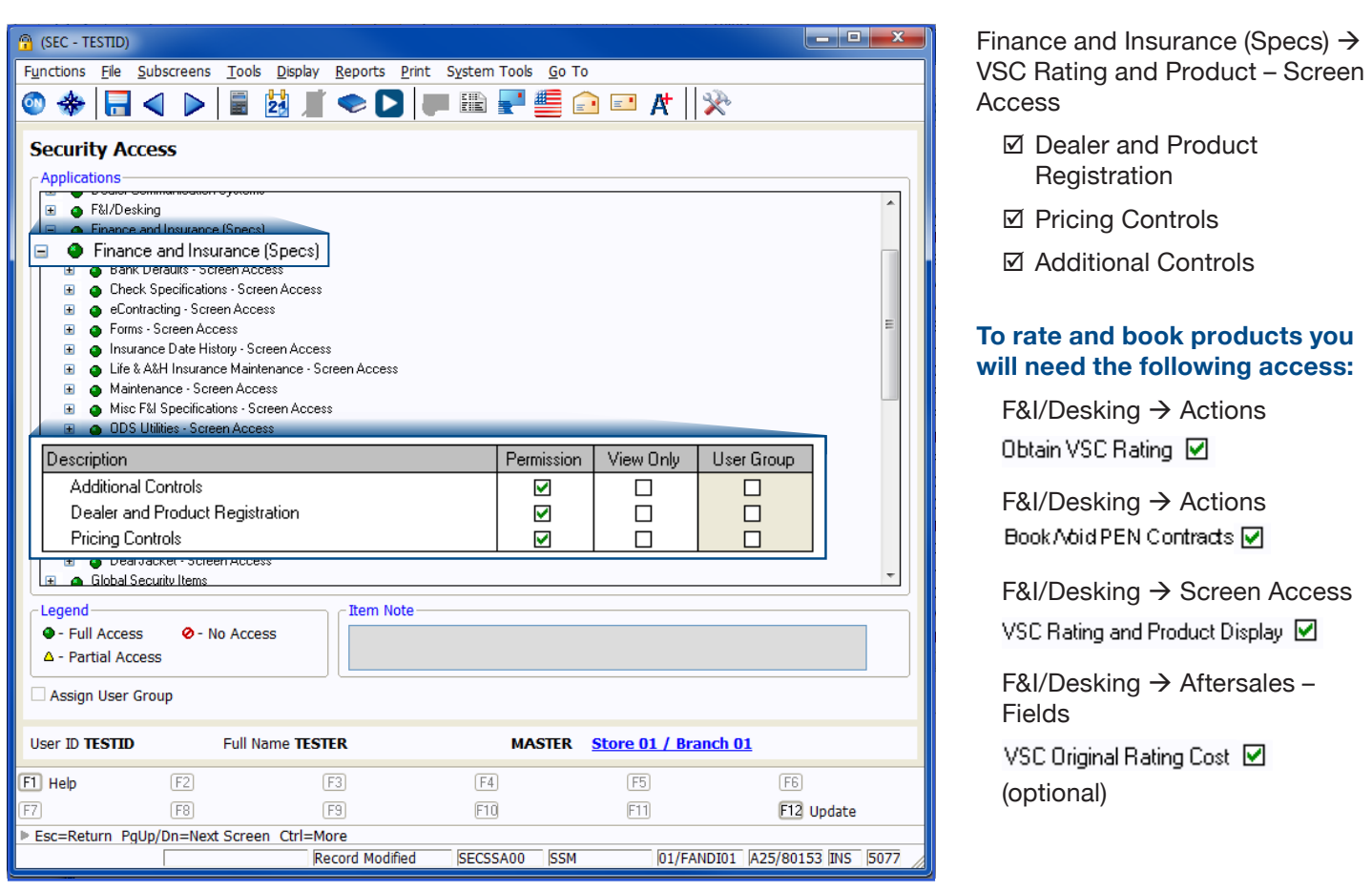

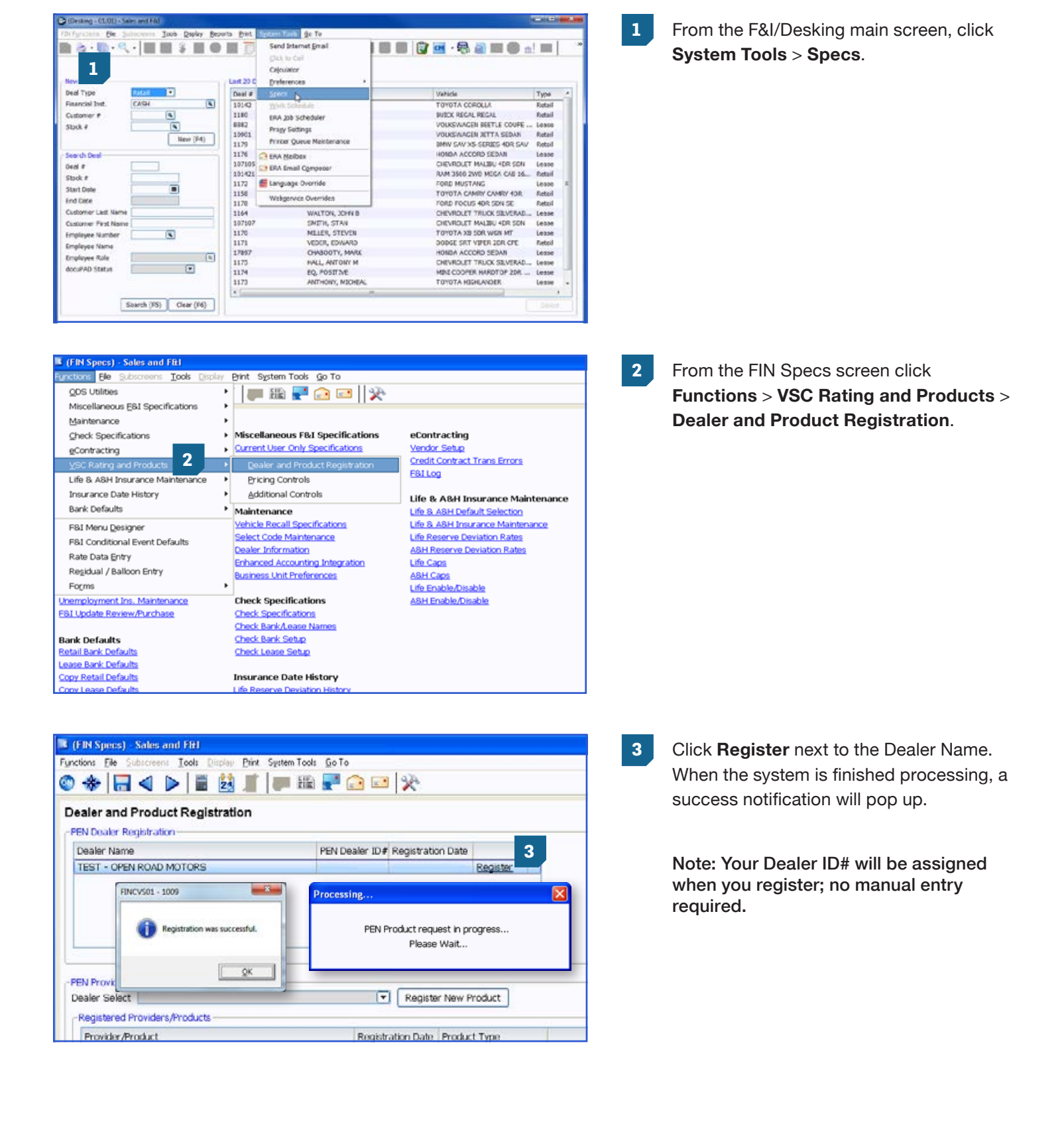

### **Step 1: Register your dealership**

### **Step 2: Register providers and products**

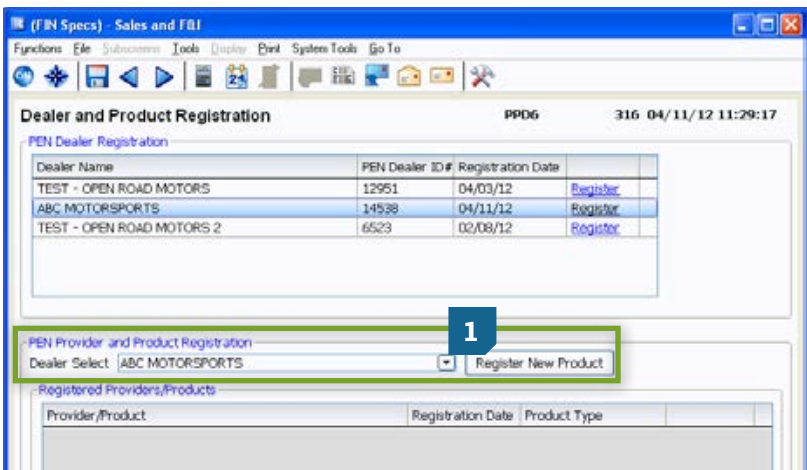

### **Provider Selection** Select Providers for Registration-Provider ID Provider **O** VFAS l'1  $\ddot{\mathbf{c}}$ **Allstate**  $6$ **2** rocessing. Γx **Assurant**  $\overline{z}$  $\overline{\mathbf{3}}$ 4 Provider request in progress. s Please Wait... 10  $11$ 25  $12$ rotective **SafeQuard** 23 SouthwestRe  $13$ ø **TWG**  $16\,$  $\bullet$ NarrantySolutions  $\overline{a}$

Provider Dealer ID Product Code Prefix Override

**1** Use the down arrow next to Dealer Select to select dealership name. Click Register New Product.

**2** Click the double arrow on the left to choose products to register from providers with which your dealership has an existing relationship.

**3** The products available for the provider will then display. Enter the Provider ID given to you by the provider next to the products you wish to register. Uncheck the boxes next to the products you do not want to register. Next, click Register (F12).

> Note: The Provider Dealer ID is issued by your provider. If the provider requires a product code or prefix override, they will supply that to you as well. If you do not know your ID, you will need to contact your provider or provider agent.

Status

Cancel

Register (F12)

 $\lambda$ 

Close

**3**

AS Paintless Dent Repair

Provider ID

 $\overline{1}$ 

6

 $\overline{2}$  $\overline{3}$ 

 $\overline{4}$ 

 $\overline{\mathbf{s}}$ 

10

 $11\,$ 

25

 $12$ 

23  $12.$ 

**Provider Selection** 

Provider

**O** AFAS

alistate

**O** Assurant<br> **O** AUL

**O** EasyCare

Product

 $B$  AS GAP **M**<br>AS InTire AS Key Replacement AS Multi-Shield

O CNA

@ IAS

 $\blacksquare$ 

**O** NAC

**O** NAE

**O** Protective

**O** SafeQuard

Select Providers for Registration

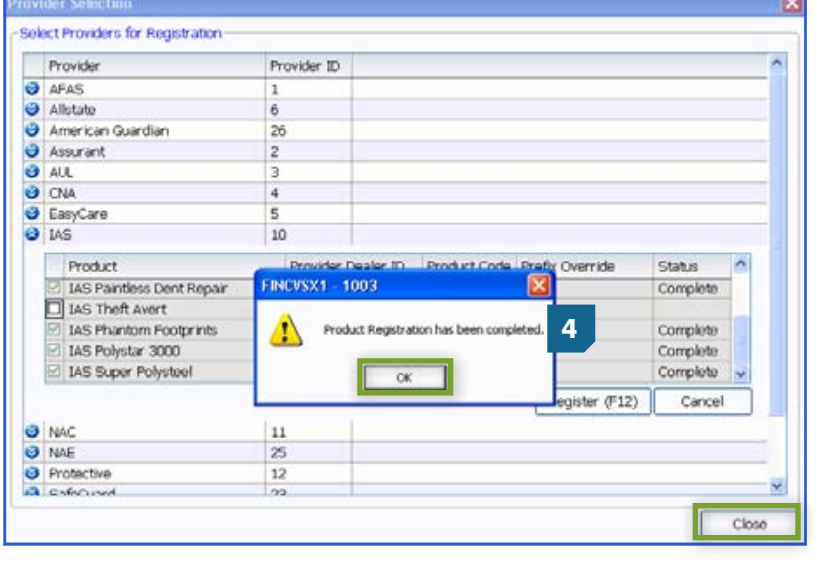

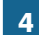

**4** You will receive a Registration Complete pop up box; click **OK**. Then click **Close** in the bottom right corner of the Provider Selection screen.

**5** Select the Product Type by clicking on the drop down list next to each product that was registered.

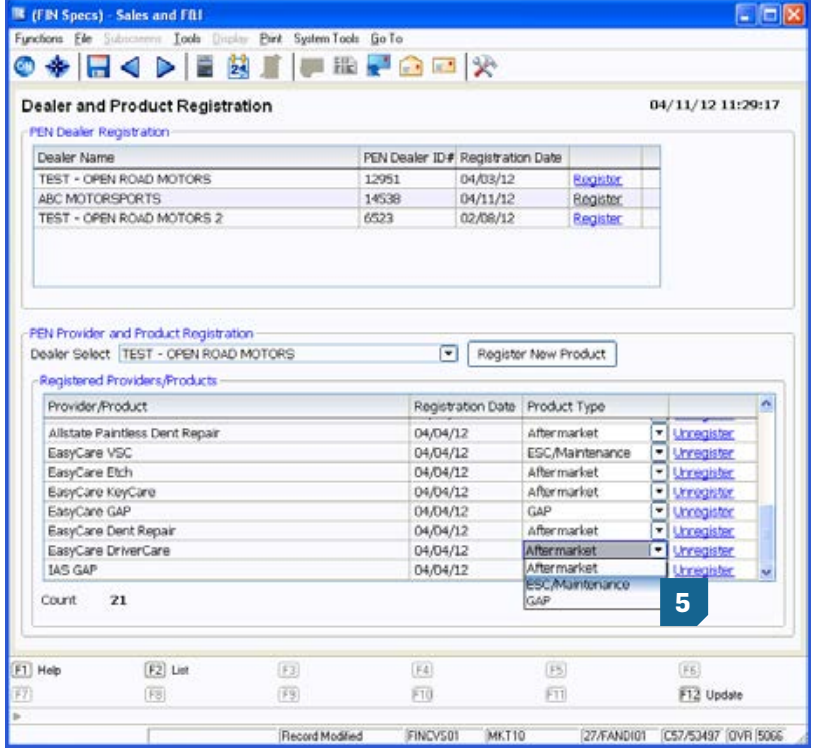

### **IMPORTANT**

It is imperative that you contact your provider(s) for important information regarding their specific rating, booking, voiding, and remittance processes after you have successfully completed the registration process. Some providers require additional steps to be taken in order to properly rate, book, void, and remit contracts.

You can also contact Reynolds at 800.767.0080 for specific details.

### **Step 3: Set Product Integration Controls for pricing and profit information by product**

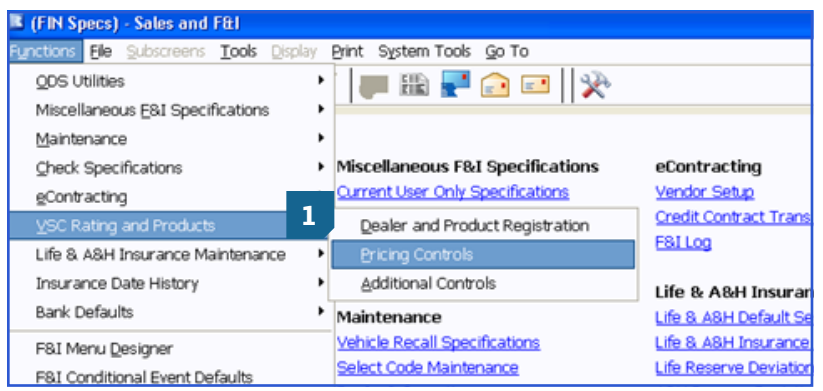

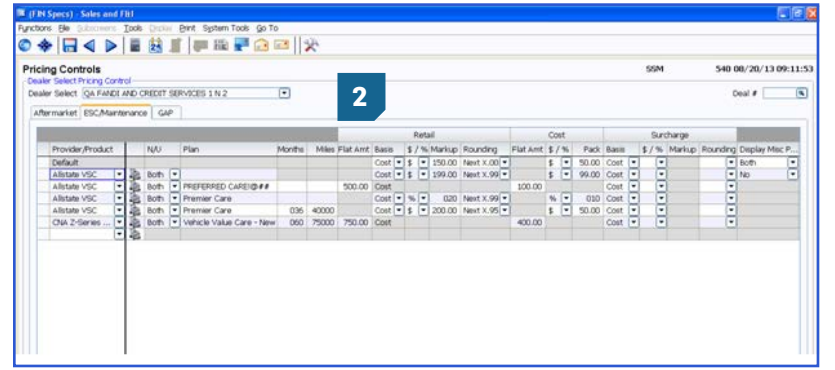

**1** From the FIN Specs screen click **Functions** > **VSC Rating and Products**  > **Pricing Controls.**

**2** Define markup percentages or amounts by product type.

### Dealer Select Pricing Controls

- Select the option of setting an overall default or itemizing per specific provider/ product.
- It is possible to set certain parameters such as New/Used, Plan, Months, or Miles.
	- Note: Plan name has to be exactly as the rating would display
- Retail Price->
	- Flat Amt
	- Cost vs. List Basis
	- Markup based on % or \$
	- Rounding (ex. Next X.00 or Next X .99)
- Cost Pack % or \$
- Surcharge ->
	- Cost vs. List Basis
	- Markup based on % or \$
	- Rounding
- Display Misc Product Modal
	- Display Product Modal only on new, used, or both (ex. Business Use, Warranty Remaining)
	- Do not display the modal at all by

Note: Pricing Control specifications are set for each Dealer Select and also by Aftermarket, ESC, Maintenance, and GAP.

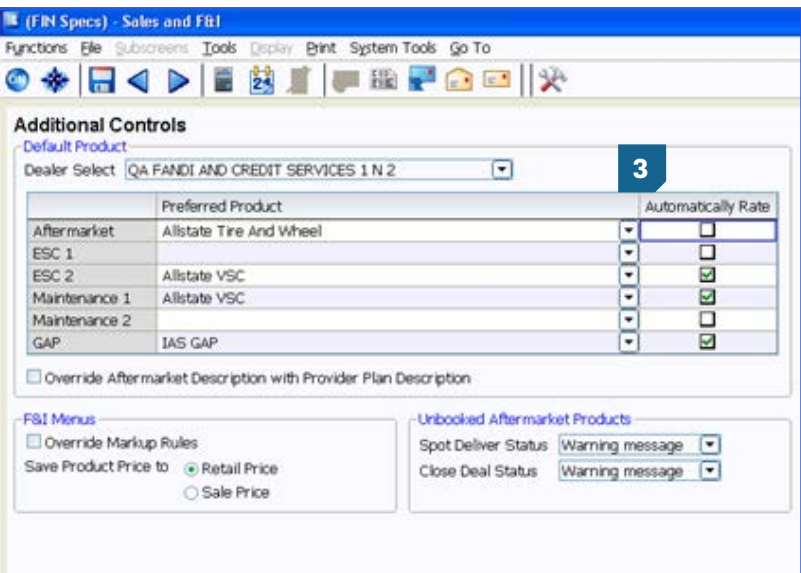

### **3** From FIN Specs screen, Click **Functions** > **VSC Rating and Products** > **Additional Controls**

### **Default Product**

- For each dealer select, select the default product you will see in the Product and Rating Request screen for each group.
- By checking the Automatically Rate box, it will force the pricing to pull within the Product and Rating Request screen without having to manually click 'Get Pricing'.

### **F&I Menus Controls**

- Retail Price is the price before the Menus discount has been applied (if applicable).
- Sale Price is the price after the Menus discount has been applied (if applicable).
- Override Markup Rules  $\rightarrow$  If this is not selected, the Menus markup rules are used. If this is selected, then those rules are overridden. As an example, if Menus has a \$200 markup limit, but the rated product is marked up \$500, you will want to override the Menus markup limit by checking this box.

Then choose Unbooked Aftermarket Product rules.

**4** From the FIN specs screen, select Aftermarket Product Maintenance found under ODS Utilities. Registered provider(s)/ product(s) can be selected to default for each individual aftermarket code when rating.

### **Now you are ready to rate and book your products.**

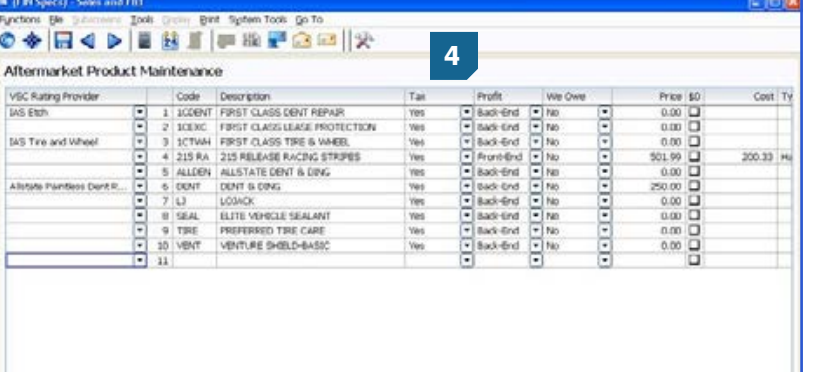

### **Product Rating**

### **Rating from a deal record in ERA-IGNITE or Desking**

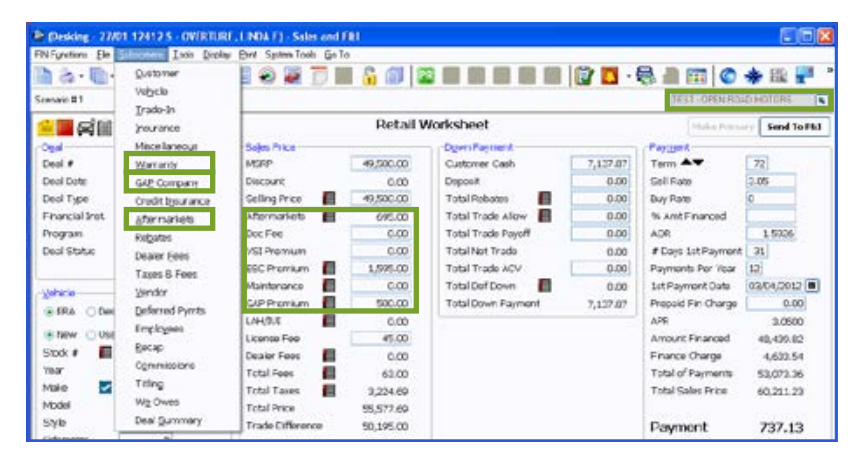

estessen auf Anny of

 $\overline{ }$ 

 $\overline{q}$ Ost

ico

org)

 $\begin{array}{r} \begin{array}{r} \hline \text{and} \\ \hline \text{in} \end{array} \\ \hline \begin{array}{r} \hline \text{in} \\ \hline \text{in} \end{array} \end{array}$ 

 $\begin{array}{c} \hline \end{array}$ 

**ALL** 

**Turns** 

Warranty

inger

ticy for

naria<br>Life

ale k

Murriorda **Primary**  **Step 1:** You can rate products from the Aftermarket, Warranty (ESC), and GAP subscreens or by clicking on the corresponding icons in the deal worksheet. Access the window in the **Subscreens** menu that corresponds to the product. For example, access the **GAP Company** window to rate a GAP insurance product, access the **Warranty** window to rate a service contract, or access the **Aftermarkets** window to rate an aftermarket item.

### **Note: VIN and Mileage are required to rate products.**

**Step 2**: Click the **Get Product Pricing** button (on the Warranty or GAP Company window) or the **Shopping Cart** icon in the Get Pricing column (on the Aftermarkets window) to display the new Product and Rating Request window, where product pricing can be retrieved.

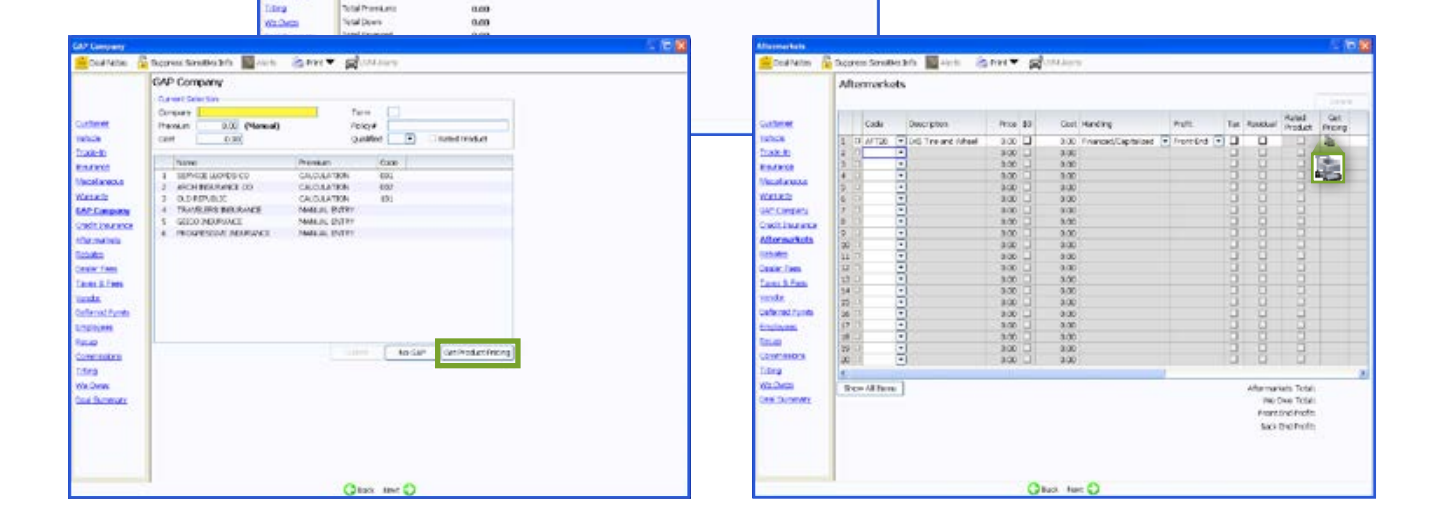

 $\Box$ 

96

 $\Box$ 

**Control** 

Lito

**TEST** 

Qualified<br>Interneting C

**Face** 

B

930)<br>9.99

**Seas** 

 $\overline{a}$ 

eic's

 $\mathbf{z}(\mathbf{t})$ 

 $\Box$ 

**Code** 

History

Fin Tipe

**Tip** 

 $rac{1}{2}$ 

isi

 $\frac{1}{2}$ 

 $\overline{\mathbb{R}}$ 

**DAA** 

**Contract** 

ERA®

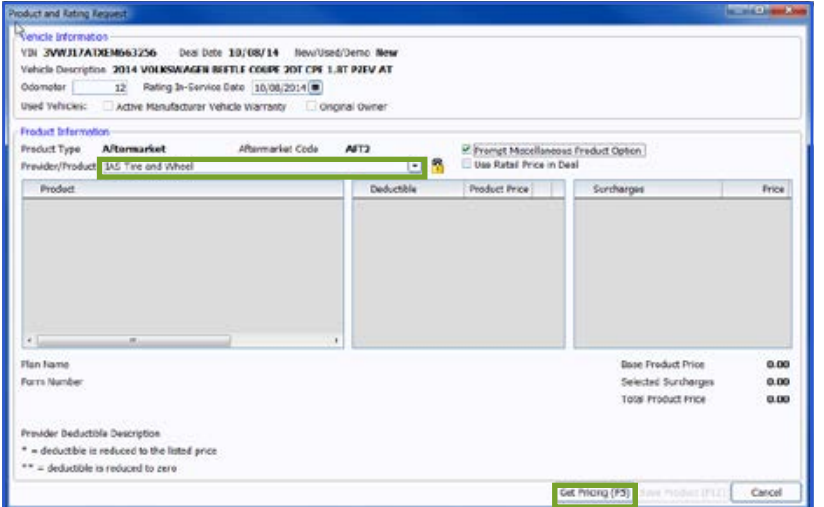

Miscellaneous Product Opti Surcharges Surcharges Chrome/Chrome Clad Wheels Non-Factory Tires/Wheels

Miscellaneous Rate Book Code

Lender Code

 $OK(F12)$ 

- **Step 3**: In the Provider/Product field, select the provider and product to obtain pricing for. Use the dropdown arrow in this field to display registered providers. Then click Get Pricing (F5) to rate the selected product and display plans and pricing.
	- The padlock can be toggled on or off to display or hide cost and profit amounts.

**Note: If Automatically Pull Rating was checked, the Get Pricing step would be skipped.**

**Step 4:** If there are any surcharges that may apply, the Miscellaneous Product Options window will display. Select as necessary and click OK (F12).

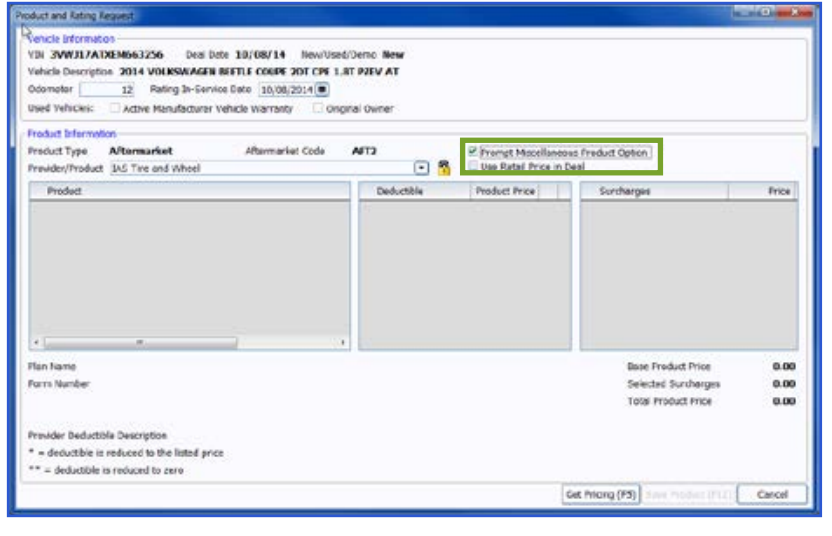

**Step 5**: You can turn the prompts on or off for the miscellaneous product option using the checkbox labeled 'Prompt Miscellaneous Product Options'. Also, if a price is established in a deal but rating will still be necessary for cost, check the box for 'Use Retail Price in Deal.' When the product is saved back to deal, the retail price will not be altered but the correct cost/ plan information will reflect for booking purposes.

> **Note: If you choose to skip the Misc Product Options screen, selections can be missed that may result in improper ratings for certain providers/products.**

 $\overline{[x]}$ 

回

Cancel

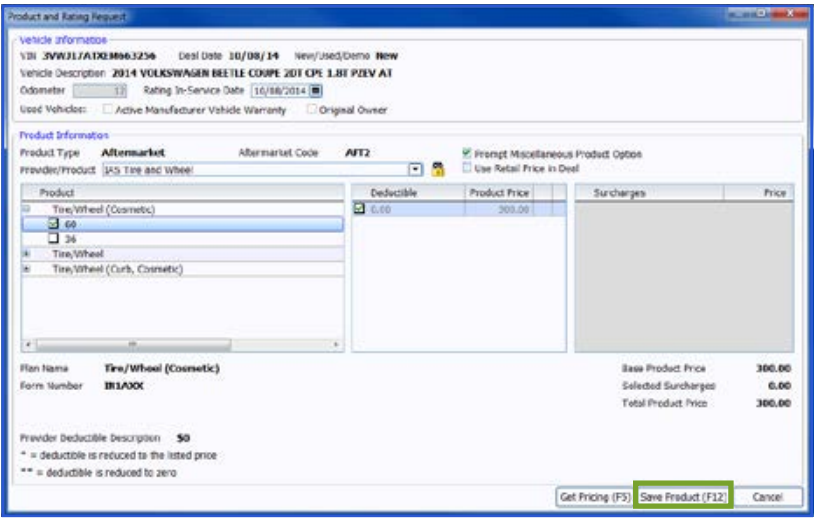

**Step 5:** Select a product and plan by clicking the plus sign which displays available policies within that plan. Choose a policy by placing a check in the appropriate box and then choose a deductible. If any surcharges were returned, they will be listed in the surcharge box. Click Save Product (F12) to add the product to the deal. The deal record is automatically updated with the pricing information for the product. Details for the product are recorded on the Warranty, GAP Company, or Aftermarket window as appropriate.

> **Note: Changing certain details in the deal record, including the vehicle stock number and deal type, may require you to re-rate or rebook the product to reflect the changes.**

### **Rating from F&I Menus presentations**

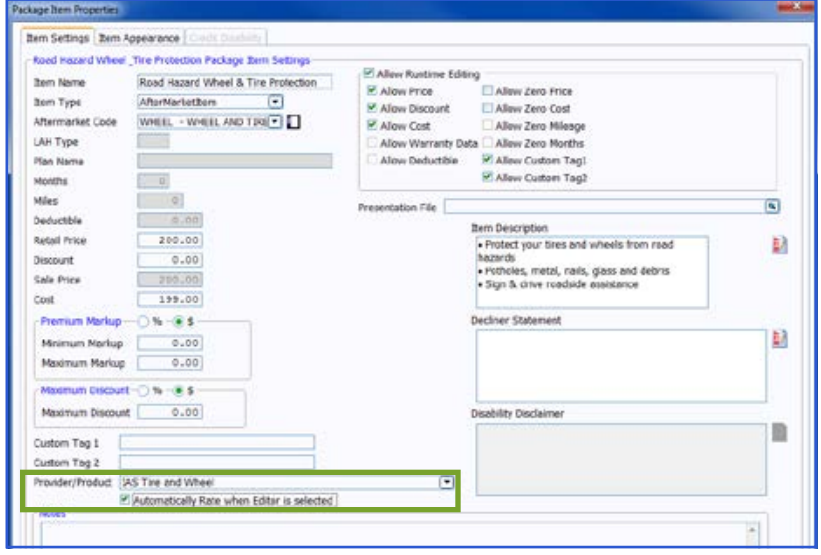

### **F&I Menu Designer-Setups**

Go to Tools > F&I Menu Designer

Within a menu, doubleclick a product to open Package Item Properties.

In Package Item Properties, you have the option to default a provider/ product for that particular package item in the menu. You also have the option to check the box to Automatically Rate when the Editor button  $\leq$  is selected.

- 407.7 Date Of (1) (2012 412) HH Sale Frice For al Fax 5119.2 Ceal Vanber Trade Are Total Taxes TREMenue CRATO LANSON **Trade Paroff** i'min -<br>Total Rabatı žuto e remet t Ř. fis financial institution the the event of a death. The<br>Stat institute of a bighty.<br>Stat institute of a highlight. vert of a death.  $0\pi$ 법  $\sqrt{7}$  $\boxed{n}$
- **Step 1**: Select a Menu package to rate by placing a checkmark in the appropriate box. Then click the Editor button next to a package item to enter the Editor window.

**Note: To select the Editor button , the Allow Runtime Editing option must be checked in F&I Menu Designer > Package Item Settings.**

**Step 2**: Click Get Pricing (F5) to display the Product and Rating Request window, where the products can be rated.

- **Step 3**: After selecting the desired product and plan on the Product and Rating Request window, press **Save Product (F12)** to close the window and automatically enter the amounts for the selected product on the Editor window.
- **Step 4**: Click **OK** to save the package item and return to the F&I Menus window, where the package item

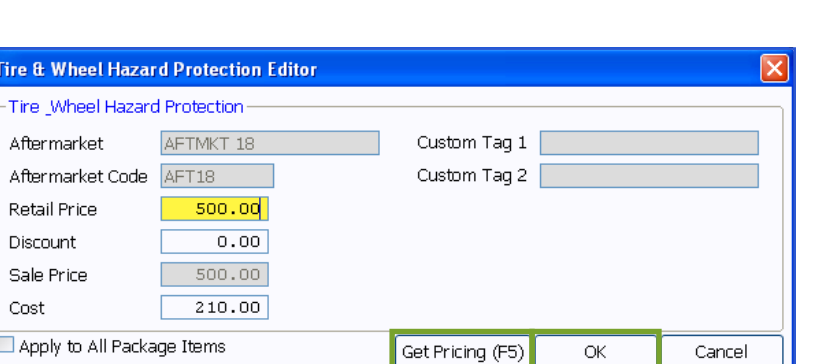

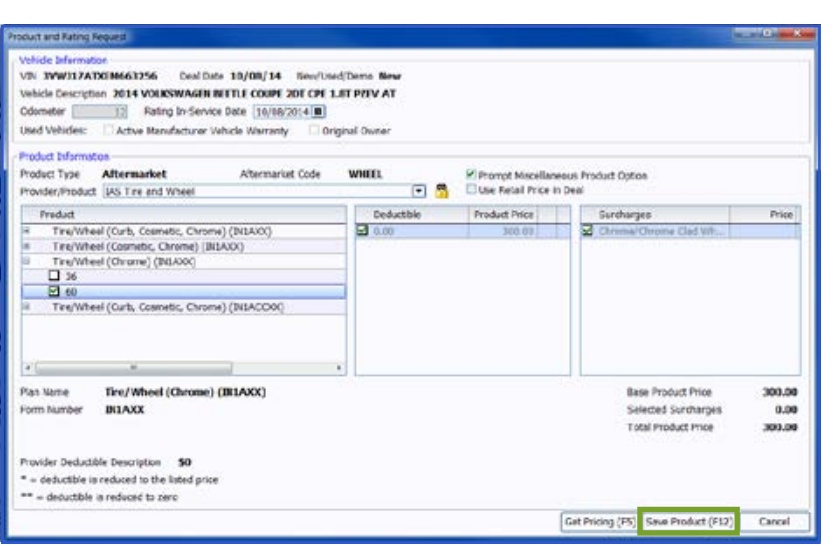

### **Rating from docuPAD – Customize Deal Menu**

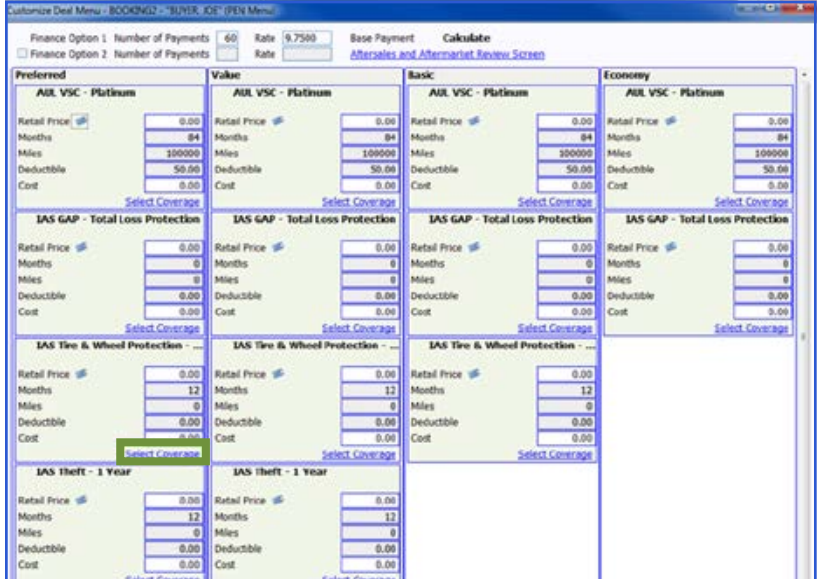

**Step 1:** Go to FIN Functions > Attach docuPAD Menu. When the docuPAD Menu Select screen opens, choose **Menu** and click **OK**. Within the Customize Deal Menu screen, click on **Select Coverage**.

**Step 2**: Click **Get Pricing (F5)** to display the Product and Rating Request window, where the product can be rated.

> **Note: The system can be setup to default the provider/product as well as automatically rate when select coverage is selected. For assistance, please contact docuPAD support.**

**Step 3:** After selecting the desired product and plan on the Product and Rating Request window, click **Save Product (F12)** to close the window and automatically enter the amounts for the selected product on the Coverage window.

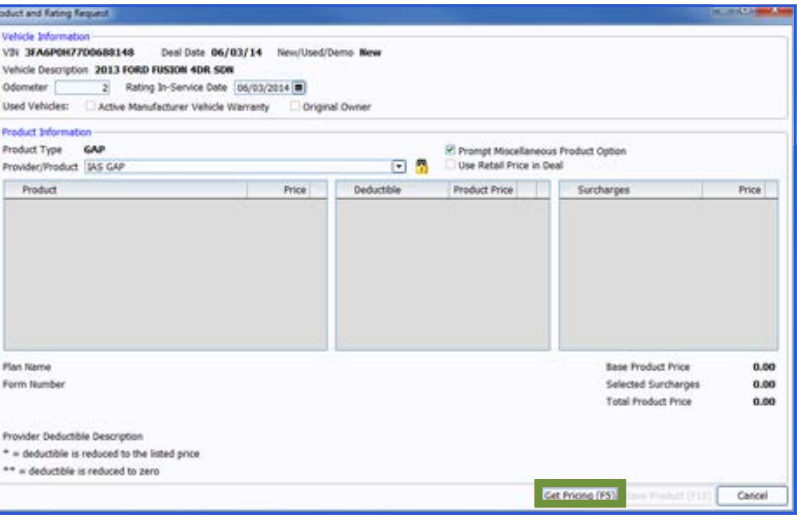

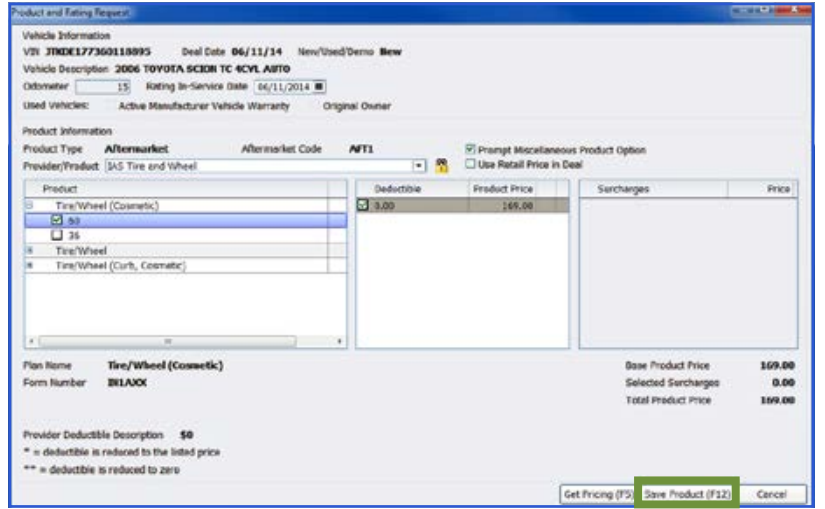

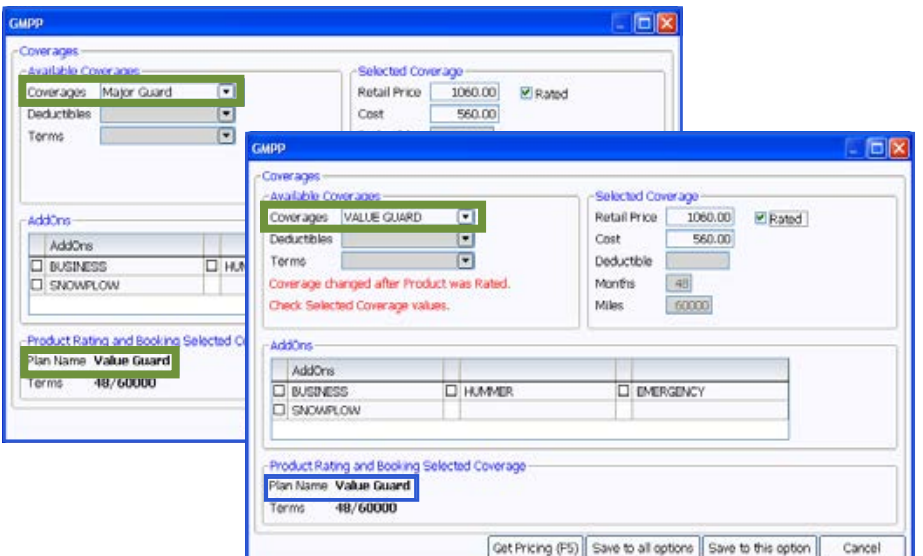

Selected Coverage

1448.99

1448.99

B4

50.00

 $\overline{ab}$ iai Pr

0.00

 $0.00$ .<br>M

œ

 $5000$ 

200.0

 $\overline{6}$ 

inths

**TACCAR** 

ties

les.

36 100000  $\nabla$  Rated

Retail Price

Deductible Months

Cost

Miles

**Note: It is very important to verify that the coverage shown in the Available Coverages matches with the plan selected under Product Rating and Booking Selected Coverage. For example, Value Guard must be shown in both places.**

**Step 4:** Select **Save to all options** or **Save to this option**.

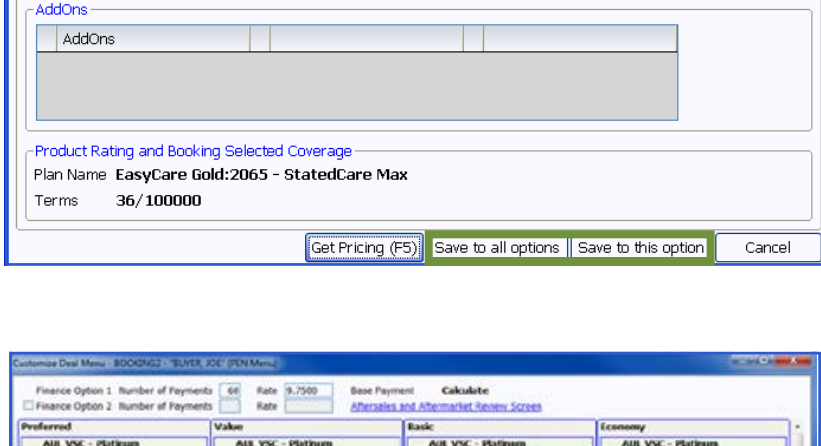

etail Price

**LAS GAP Total L** 

**Letted Price** 

**IAS N** 

*<u>Mail Price</u>* 

g,

lles

fonths

**Mies** 

 $\overline{14}$ 

50.00

ice<br>Her

 $0.00$ 

 $0.65$ 

 $0.00$ cost

**MAGE** 

508.60

 $60$ **Auruthe** 

 $rac{0}{0.00}$ ties

200.00 ost

6.0

 $0.00$ 

 $\overline{12}$ 

**Step 5:** Once all applicable products have been rated, select **Ready for docuPAD (F8)**.

> **Note: The ightarrowill serve as an indicator that the pricing was obtained through Product Rating and Booking.**

 $6.68$ 

0.00

 $\Box$ ok

Ford ESP

Coverages -<br>Available Coverages

**Deductibles** 

Terms

Retail Price

Miles

Deduction

**Retail Prio** 

Ales

Deduct

**IAS Tre &** 

 $MS$  theft  $\cdot$  1 Yea

**Retail Price** 

**Retail Price** 

Miles

Cost

Deduction

 $\mathbf{B}$ 

Cast

Mári

Deduct Cest

**IAS GAP - Total I** 

 $0.00$ **Retail Price**  $84$ lorths

 $\frac{50.00}{0.00}$ 

s:35)<br>ction

 $0.00$ 

0.00 Deductible

 $0.00$ **Cost** 

51201

500.00

 $\overline{60}$ 

 $0.00$ 

 $0.00$ letail Pri

 $12$ 

 $0.00$ <br> $0.00$ 

200.00 ost

**Miles** 

**Centuralist** 

**Retail Price** 

**IAS Tir** 

**MS theft - 1 V** 

**Getail Price** 

hitles

skies

 $\overline{\text{cost}}$ 

Deductible

lies

**IAS GAP - Tetal La** 

ā

Coverages Premium Care

⊡

 $\bm \Xi$ 

 $\boxed{\mathbf{C}}$ 

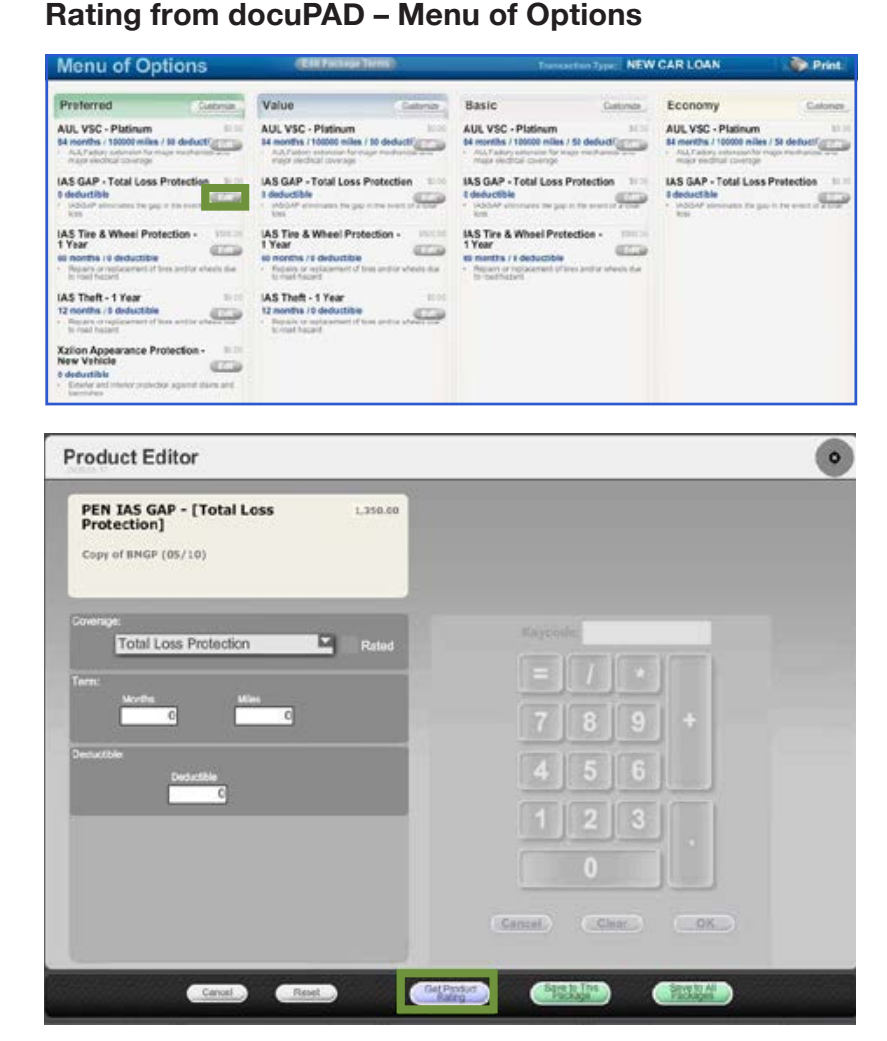

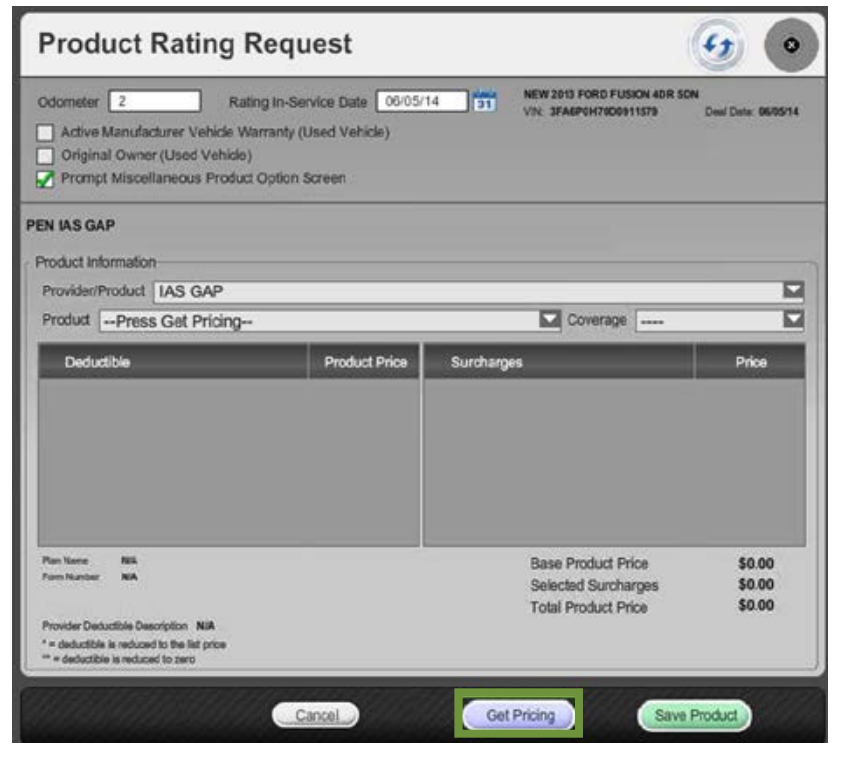

**Step 1:** Flip the workstation screen so that the **Edit** product buttons are available. Click on the Edit button to open the Product Editor Window.

**Step 2:** Select **Get Product Rating** to open the Product Rating Request modal.

**Step 3:** Click **Get Pricing** to rate the product.

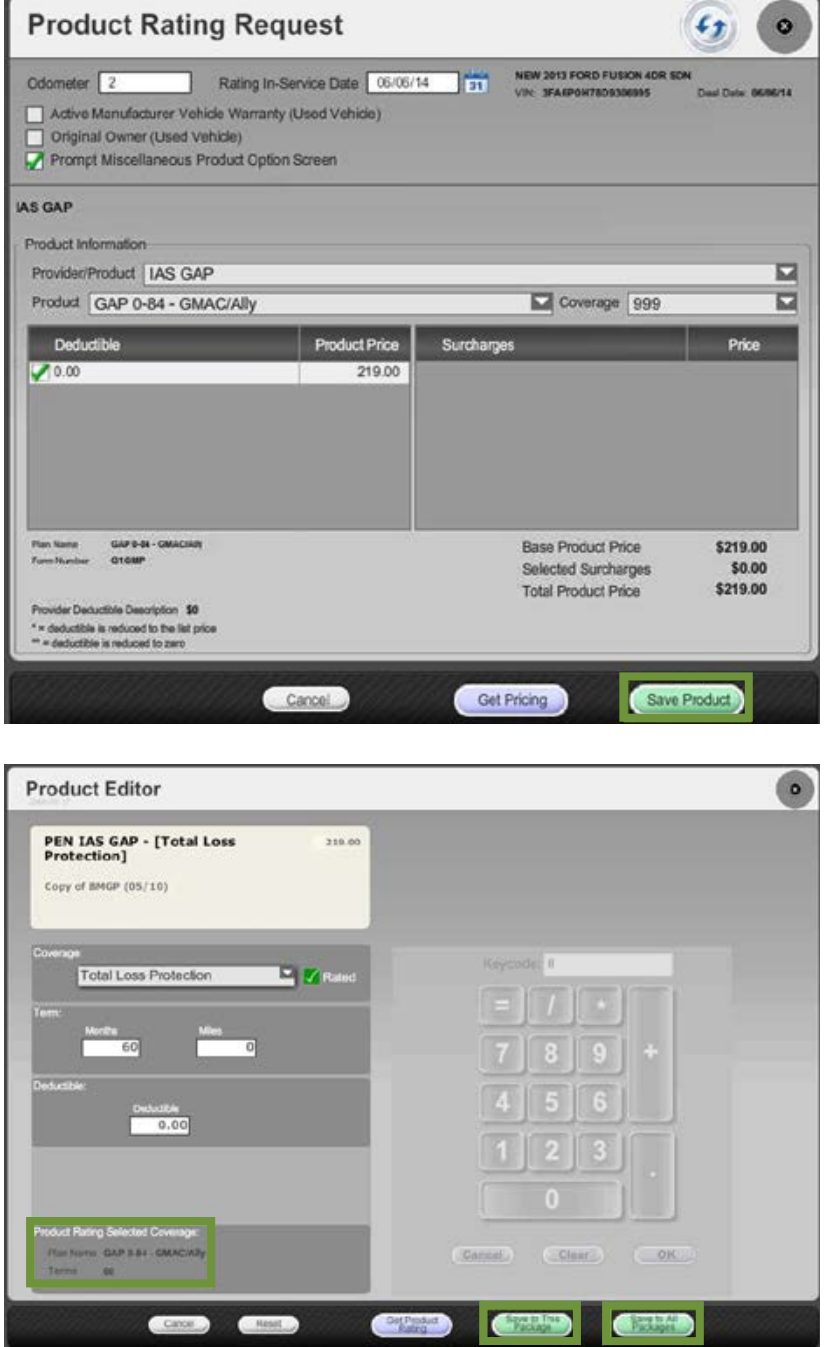

**Step 4:** Choose the appropriate product plan name and coverage from the dropdown lists and click **Save Product**.

**Step 5:** Use either **Save to This Package** or **Save to All Packages** to save the product information and return to the Menu of Options screen.

> **Note: In the product editor window, Rated will display next to the coverage dropdown. The rating information displays in the bottom left of the window.**

### **Product Booking and Printing**

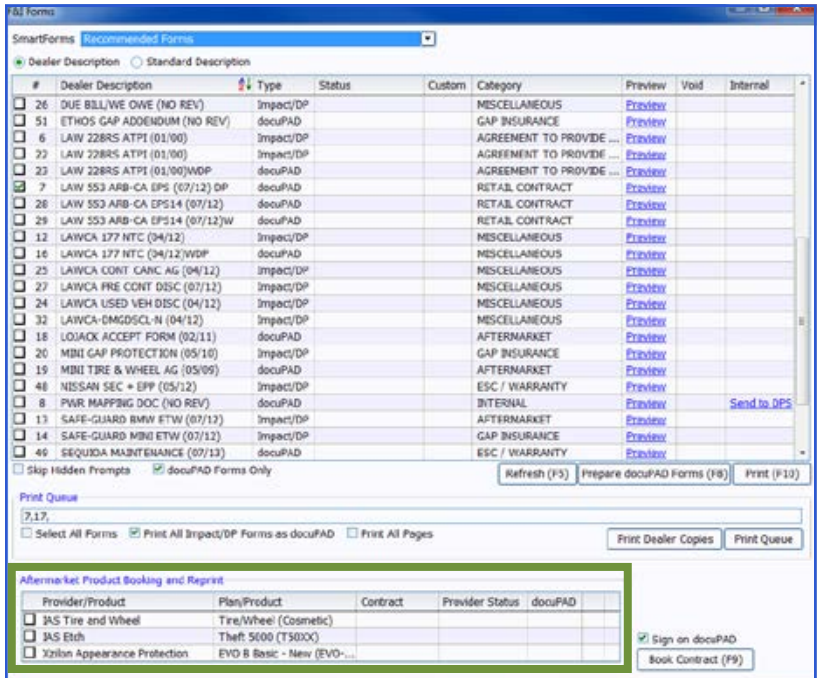

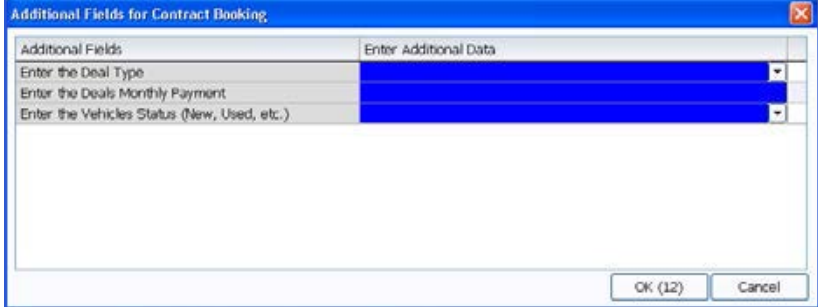

Once a product is added to a deal, you can book the contract from the F&I Forms window, accessed by selecting **Print > F&I Forms**. On this window, simply select the product to book in the Aftermarket Product Booking and Reprint section and click **Book Contract (F9)**.

A contract number assigned by the provider is automatically entered in the Contract # column and the status is changed to Booked.

**Note: When "Sign on docuPAD" is checked, the PDF will load to the docuPAD workstation Forms & Documents screen where it can be signed electronically. If this is not selected, the completed contract will automatically display in a separate window to be printed and processed as usual.** 

If there is any missing information required to properly book a product, the Additional Fields screen will prompt you to enter the necessary info. This screen is meant to capture required info that may be missing, as specified by the provider, so forms will be filled out correctly. It also ensures that providers have all necessary info to properly service the customer.

Once booked, the completed contract form automatically displays in a separate window in .pdf format. Information for the buyer, vehicle, and product is automatically entered on the form. You can then print the form for the buyer to sign, and process it as usual. Repeat this step for each contract you wish to book.

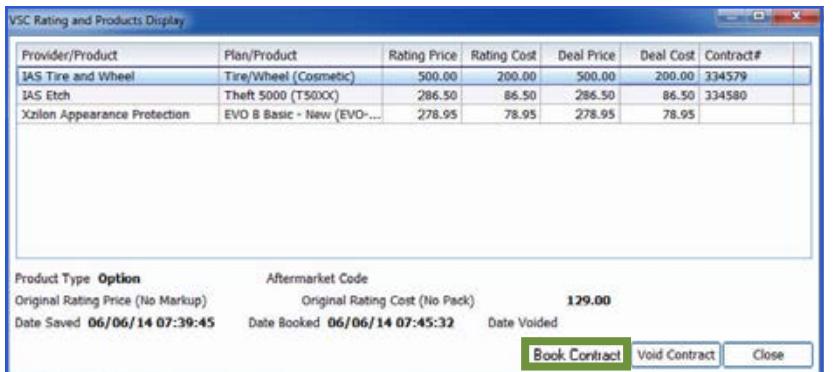

You can also book contracts by selecting **Display > VSC Rating and Products**. The VSC Rating and Products Display window displays a list of the rated products on the deal.

**Note: If the label "Rating Only" displays for the provider on this window, the product must be booked with the provider outside of the Sales and F&I application.** 

### **Voiding a Contract and Reprinting Forms**

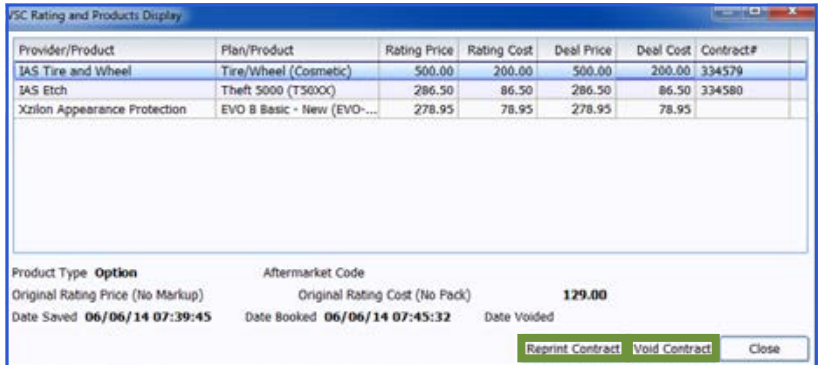

If a buyer changes their mind about a product, you can easily void the contract directly from the VSC Rating and Products Display window by highlighting the product and clicking **Void Contract**.

**Note: Contact providers directly for specific guidelines regarding voiding contracts.** 

You can reprint forms by highlighting the product and clicking **Reprint Contract**.

### **IMPORTANT**

Remember to contact your provider(s) about their specific processes as some providers require additional steps to be taken in order to properly void contracts.

### **Build a Remittance Report**

A Remittance Report can be built within the ERA-IGNITE Retail Management Intelligence (RMI) application. This report will show the contracts booked as well as the actual contract numbers. To build this report, complete the following steps.

**Step 1:** Open the Retail Management Intelligence Application found under My Applications on the ERA-IGNITE homepage by simply clicking the  $\frac{1}{2}$  icon found on your toolbar.

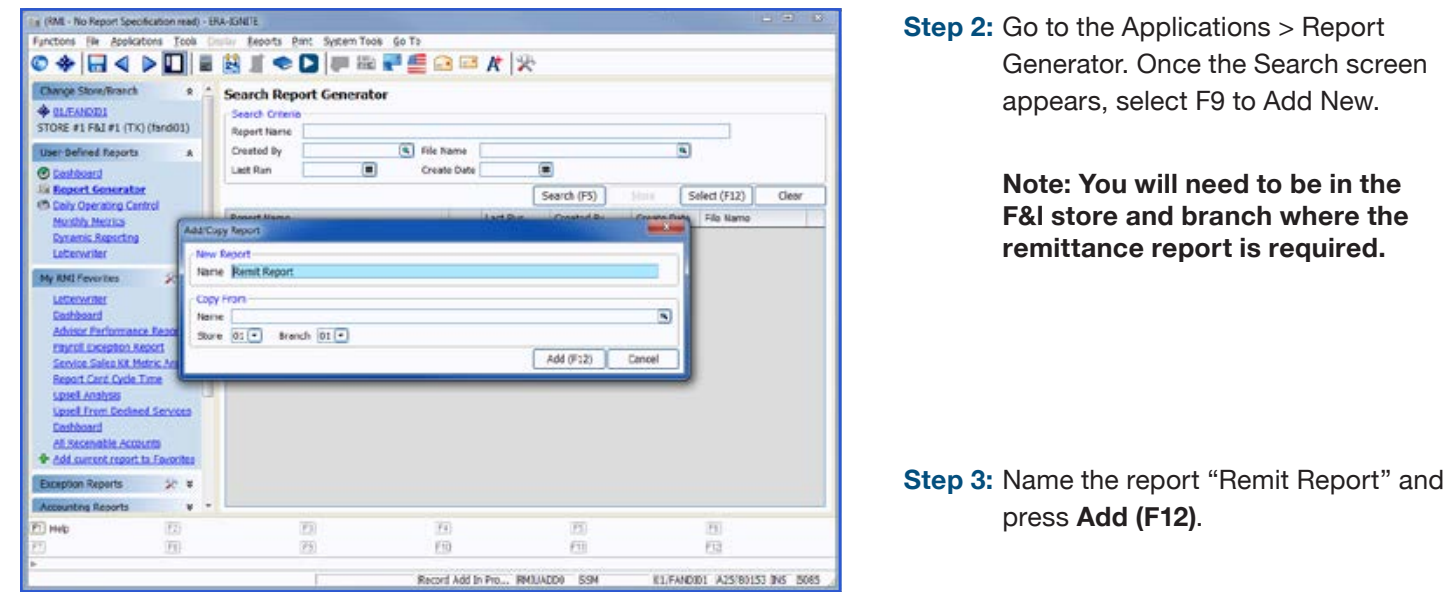

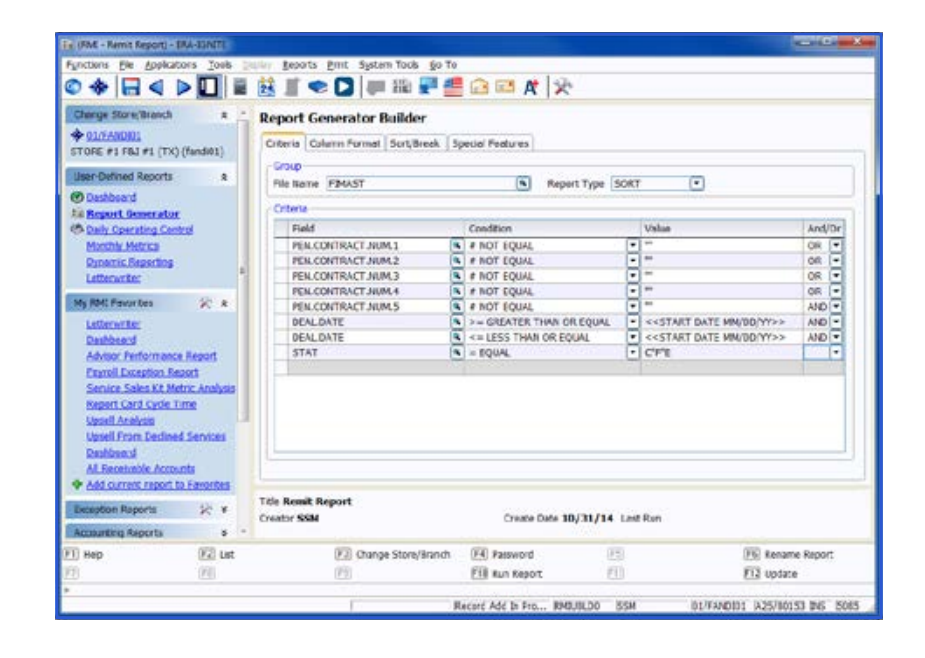

**Step 4: Select the following Criteria.** 

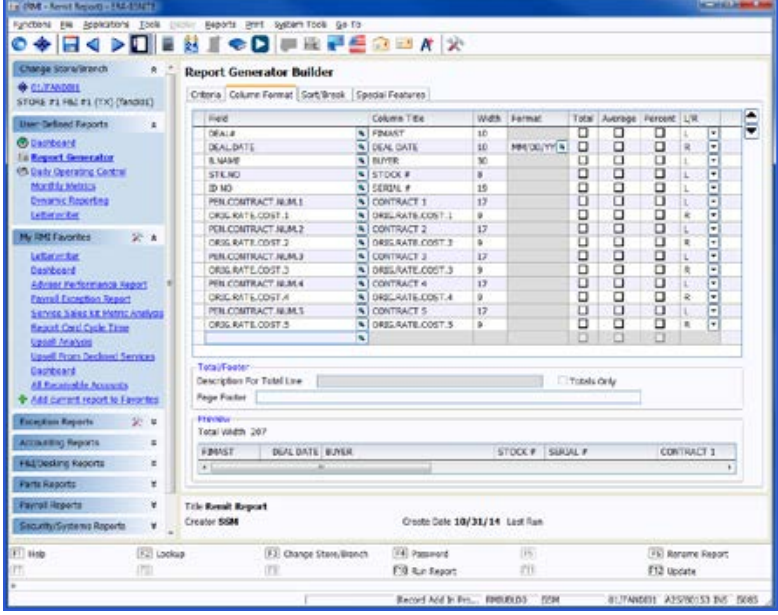

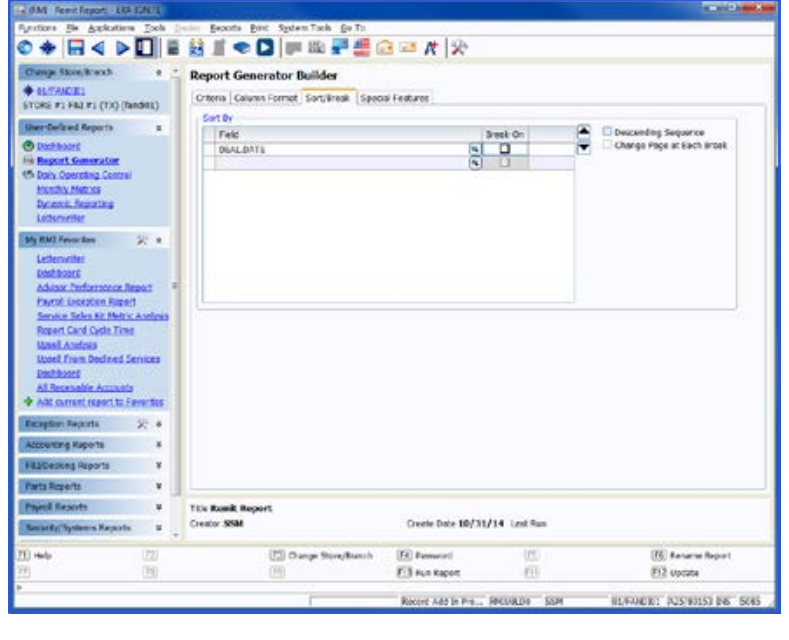

**Step 5:** Select the following Column Format.

**Note: You can add other columns you would like to pull, such as MAKE.**

- **Step 6:** Select the following Sort/Break.
- **Step 7:** Save the report by selecting **Update (F12).**
- **Step 8:** Run the Report by selecting **Run Report (F10).**

## For assistance with report modification or information on how to rate and book your products, call **800.767.0080**. To view a detailed list of integrated providers, please visit:  **http://www.reyrey.com/rpp**.

Retail netare<br>Management<br>System

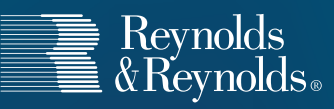

© 2014 The Reynolds and Reynolds Company. All rights reserved. Printed in U.S.A. 1066222 11/14